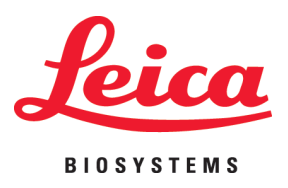

# **Leica IP C and IP S**

# Printer Driver Software For the Windows 8.1 (32/64 bit) and Windows 10 (32/64 bit) operating systems

Installation Instructions English

#### **Order No.: 14060282101 - Revision B**

Always keep this manual with the instrument. Read carefully before working with the instrument.

# $C \in$

The information, numerical data, notes and value judgments contained in this Instructions for Use represent the current state of scientific knowledge and state-of-the-art technology as we understand it following thorough investigation in this field.

We are under no obligation to update the present Instructions for Use periodically and on an ongoing basis according to the latest technical developments, nor to provide our customers with additional copies, updates etc. of this Instructions for Use.

To the extent permitted in accordance with the national legal system as applicable in each individual case, we shall not be held liable for erroneous statements, drawings, technical illustrations etc. contained in this Instructions for Use. In particular, no liability whatsoever is accepted for any financial loss or consequential damage caused by or related to compliance with statements or other information in this Instructions for Use.

Statements, drawings, illustrations and other information regarding the contents or technical details of the present Instructions for Use are not to be considered warranted characteristics of our products.

These are determined only by the contract provisions agreed between ourselves and our customers.

Leica reserves the right to change technical specifications as well as manufacturing processes without prior notice. Only in this way is it possible to continuously improve the technology and manufacturing techniques used in our products.

This document is protected under copyright laws. All copyrights to this documentation are held by Leica Biosystems Nussloch GmbH.

Any reproduction of text and illustrations (or of any parts thereof) by means of print, photocopy, microfiche, web cam or other methods – including any electronic systems and media – requires express prior permission in writing by Leica Biosystems Nussloch GmbH.

For the instrument serial number and year of manufacture, please refer to the nameplate on the back of the instrument.

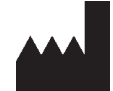

Leica Biosystems Nussloch GmbH Heidelberger Str. 17 - 19 69226 Nussloch Germany Tel.:  $+49 - (0) 6224 - 1430$ Fax: +49 - (0) 6224 - 143 268 Web: [www.LeicaBiosystems.com](http://www.LeicaBiosystems.com)

# **Table of contents**

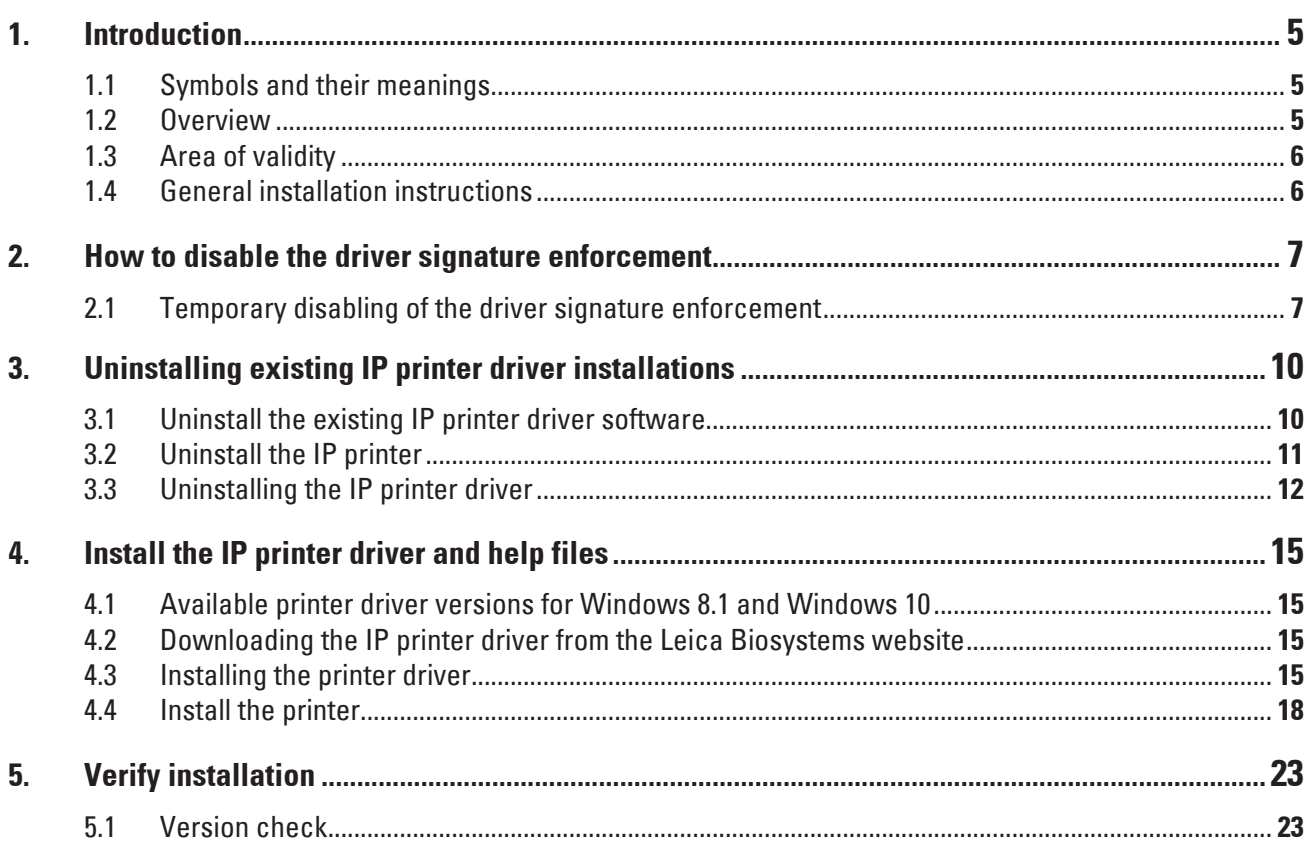

#### <span id="page-4-0"></span>**1. Introduction**

#### **1.1 Symbols and their meanings**

#### **Warning**   $\Delta$

Leica Biosystems GmbH assumes no liability for consequential loss or damage due to failure to observe the following instructions, particularly in relation to transportation and package handling, and failure to observe the instructions for handling the instrument carefully.

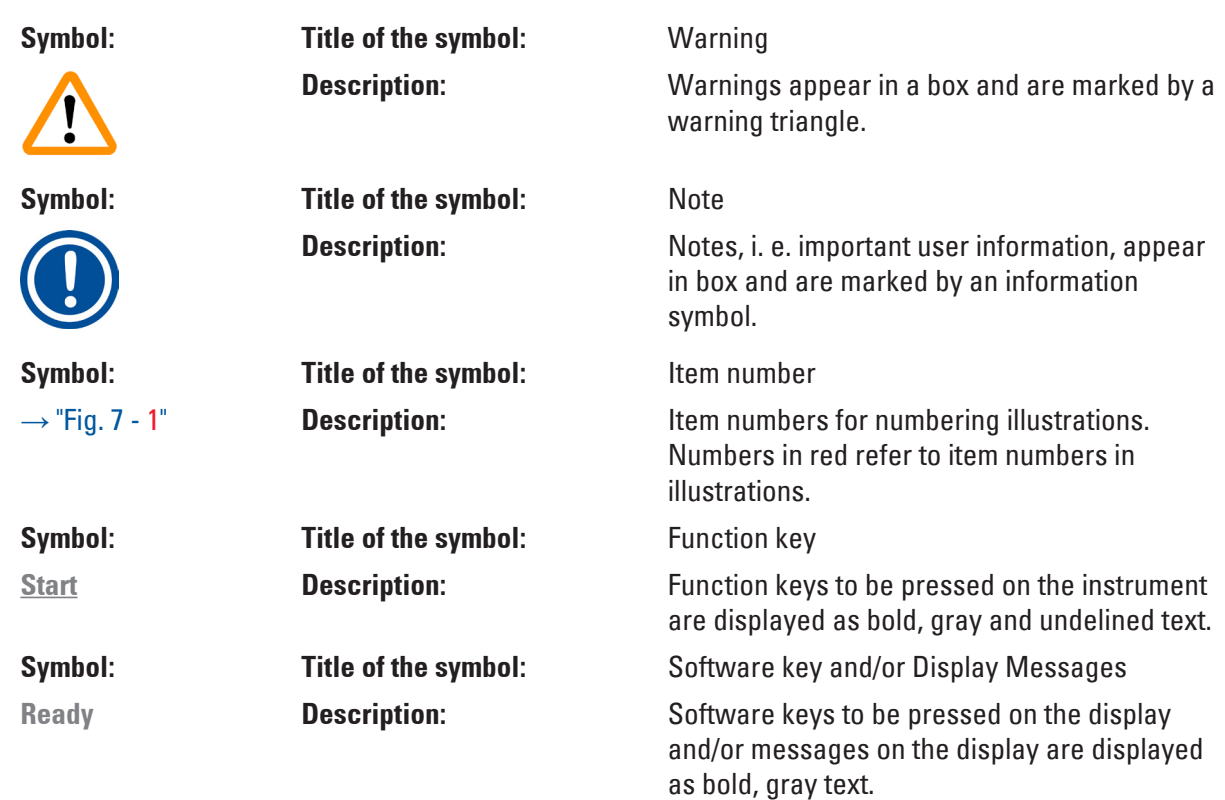

#### **1.2 Overview**

<span id="page-4-1"></span>The Leica Biosystems website makes separate, up-to-date drivers for the Leica IP C/IP S printers available for download for the operating systems

- • Windows 8.1 (64-bit) and
- Windows 10 (64-bit) operating systems.

These drivers are also available on the CD-ROM accompanying the printed Instructions for Use.

<span id="page-5-0"></span>The installation is carried out in four steps:

- 1. Uninstalling or checking whether any IP printer drivers are preinstalled in the system.
- 2. Installing the help files for users.
- 3. Installing and configuring the printer driver.
- 4. Version check.

#### **Note**

An incomplete installation without, say, help files will not be accepted by the system.

The difference compared to previous drivers is the new help files, which, in the event of an error message, show the user corresponding on-screen instructions. The handling of these files is documented by an integrated help function.

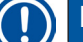

#### **Note**

The previous drivers for Windows XP Version 2.0, Windows Vista Version 2.34 and Windows 7 32-bit Version 2.40 remain in their current state instead of being further updated.

#### **1.3 Area of validity**

For using the IP C/IP S printers with the Windows 8.1 or Windows 10 (all 32-bit or 64-bit) operating systems, including the new help function.

#### **1.4 General installation instructions**

#### **Requirements**

- If necessary, the local IT administrator has to grant the user the needed user rights for installing the printer driver.
- For every printer to be installed, a functional COM port has to be available under the device manager before the installation is carried out.

#### **General:**

#### **Note**

The IP printer driver and IP C or IP S printer installation is explained in this installation guide only for the Windows 10 operating system. The described procedures are similar on Computer with installed Windows 8.1 operating systems. When using the operating system Windows 8.1, individual menus and windows may differ from those shown here.

### <span id="page-6-0"></span>**2. How to disable the driver signature enforcement**

#### **2.1 Temporary disabling of the driver signature enforcement**

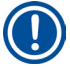

**Note** 

The Windows **Driver Signature Enforcement** has to be disabled by the user prior the installation of the new driver.

#### Disabling the **Driver Signature Enforcement**

- 1. Open the Power Options menu ( $\rightarrow$  [Fig.](#page-6-1) 1).
- 2. Hold the **Shift** key on the keyboard and press Restart ( $\rightarrow$  Fig. [1-1\).](#page-6-1)

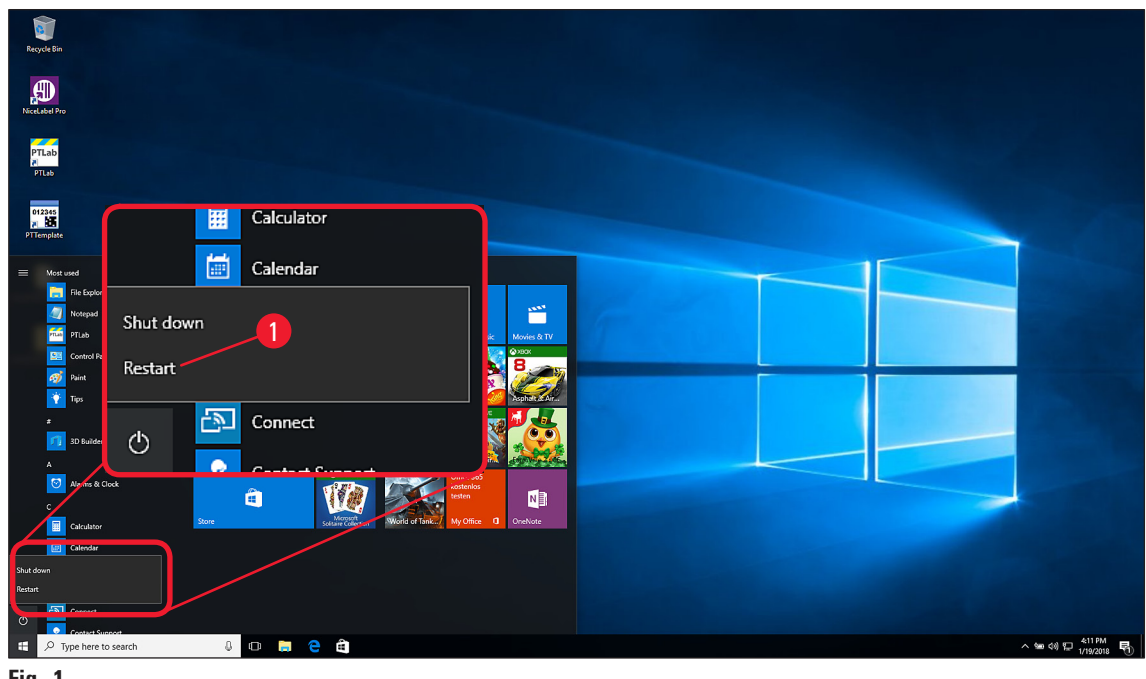

<span id="page-6-1"></span>**Fig. 1**

### **Note**

Once the computer has rebooted, the option **Troubleshooting** has to be selected.

- 3. Click on **Troubleshooting** ( $\rightarrow$  Fig. [2-1\)](#page-8-0).
- 4. In the next menu, click on  $\Delta d$  vanced options ( $\rightarrow$  Fig. [2-2\)](#page-8-0).
- 5. Select **Startup Settings** (→ Fig. [2-3\)](#page-8-0).
- 6. Click on **Restart** ( $\rightarrow$  Fig. [2-4\)](#page-8-0) on the following screen.
- 7. Press  $FZ$  on the keyboard to disable the Driver Signature Enforcement ( $\rightarrow$  Fig. [2-5\).](#page-8-0)

### **Note**

The computer will reboot automatically after pressing **F7**. It is now possible to install unsigned drivers.

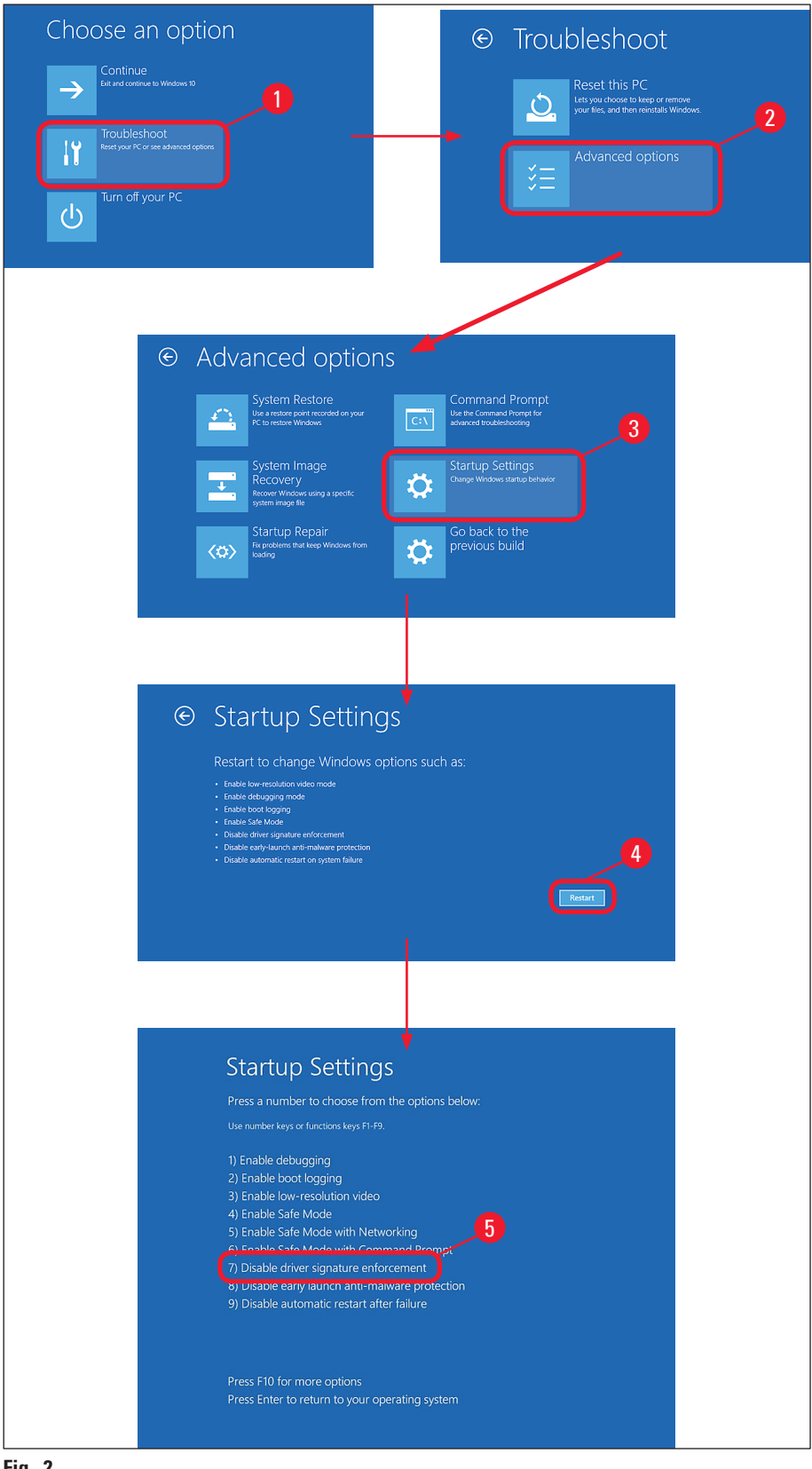

<span id="page-8-0"></span>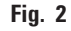

# <span id="page-9-0"></span>3 **Uninstalling existing IP printer driver installations**

#### **3. Uninstalling existing IP printer driver installations**

#### **3.1 Uninstall the existing IP printer driver software**

- 1. Browse to **Control Panel\Programs\Programs and Features** (→ Fig. [3-1\)](#page-9-1).
- 2. Browse the list of installed programs until you find the Leica IP Driver  $(\rightarrow$  Fig. [3-2\)](#page-9-1).
- 3. Select the Leica IP Driver and click  $Uninstall$  ( $\rightarrow$  Fig. [3-3\)](#page-9-1) on the task bar.</u>

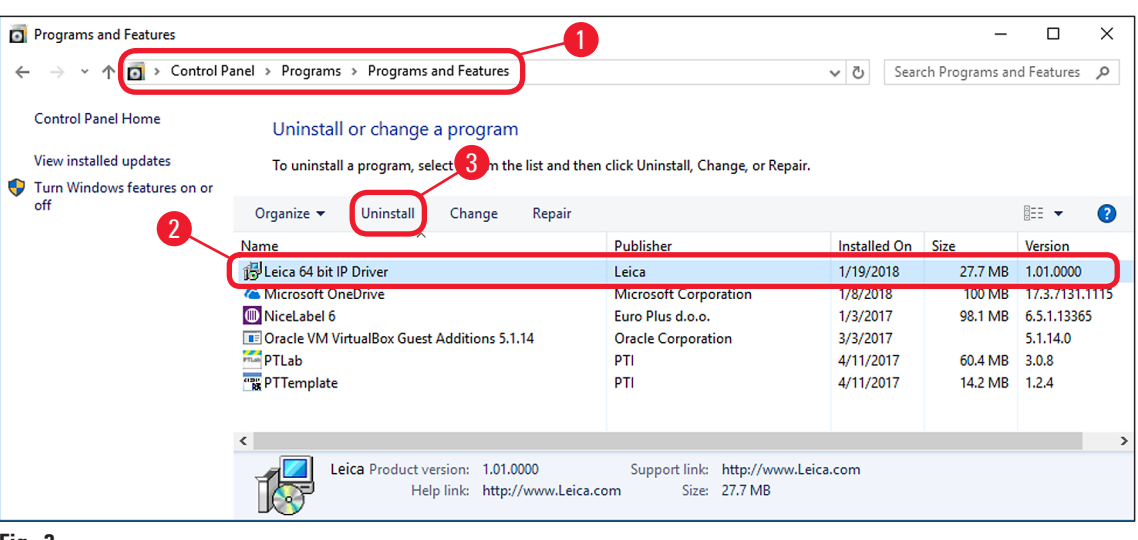

**Fig. 3**

4. Confirm the system message with  $Yes \rightarrow Fig. 4-1$ ).

<span id="page-9-2"></span><span id="page-9-1"></span>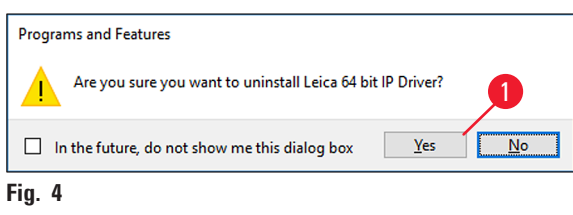

5. Windows is then preparing to remove the printer driver software ( $\rightarrow$  [Fig.](#page-10-1) 5).

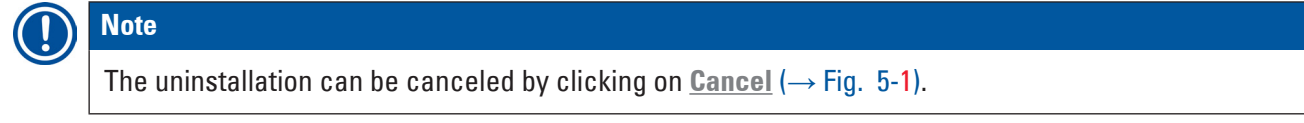

6. After the preparation is done, the uninstallation of the IP driver software will be carried out  $(\rightarrow$  Fig. [5-2\).](#page-10-1)

<span id="page-10-0"></span>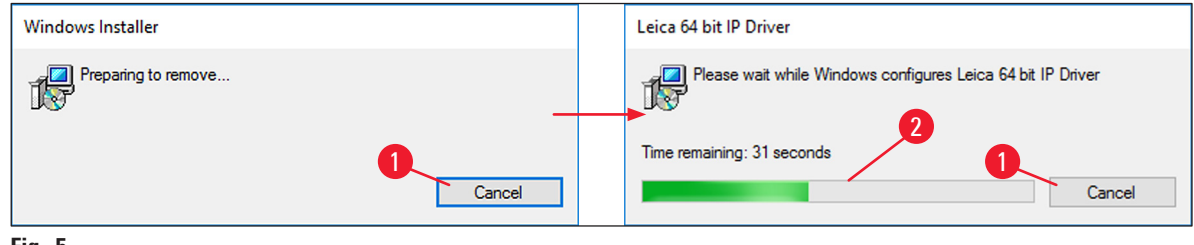

<span id="page-10-1"></span>**Fig. 5**

7. Check in the list of installed programs ( $\rightarrow$  [Fig.](#page-9-1) 3), if the Leica IP Printer software has been removed.

#### **3.2 Uninstall the IP printer**

- 1. Browse to **Control Panel\Hardware and Sound\Devices and Printers** (→ Fig. [6-1\)](#page-10-2).
- 2. Either right click on the IP Printer  $(\rightarrow$  Fig. [6-2\)](#page-10-2) to be uninstalled and select **Remove device** (→ Fig. [6-3\)](#page-10-2) or left click on the IP Printer (→ Fig. [6-2\)](#page-10-2) and click Remove device on the task line  $(\rightarrow$  Fig. [6-4\)](#page-10-2).

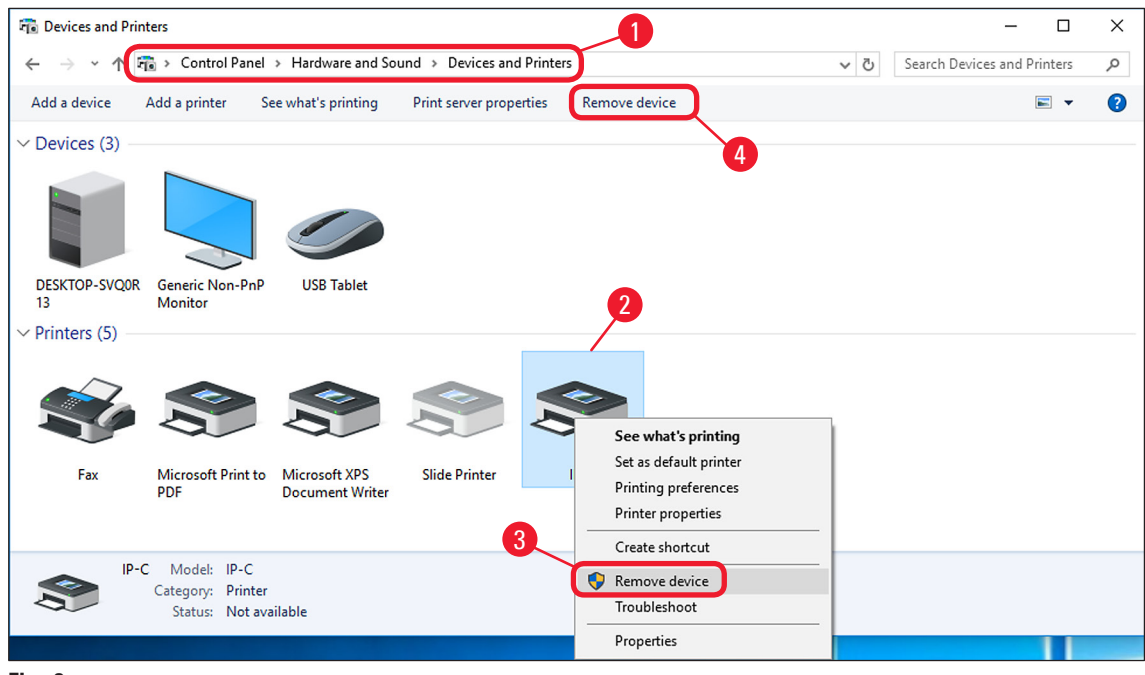

**Fig. 6**

<span id="page-10-2"></span>3. Confirm the system message with  $Yes$  ( $\rightarrow$  Fig. [7-1\).](#page-11-1)</u>

<span id="page-11-1"></span><span id="page-11-0"></span>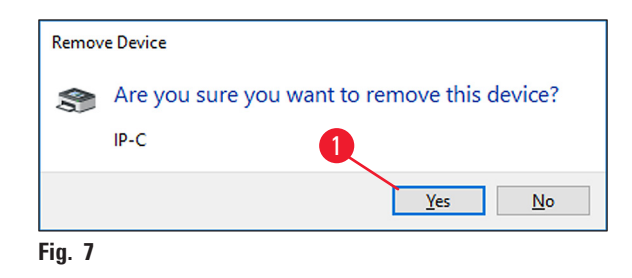

 $\checkmark$  The IP Printer has been successfully removed.

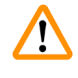

#### **Warning**

Before proceeding with the next step ( $\rightarrow$  p. 12 [– 3.3 Uninstalling the IP printer driver\)](#page-11-2), close all applications and windows and restart the computer.

#### **3.3 Uninstalling the IP printer driver**

- <span id="page-11-2"></span>1. After deleting the printer icon and restarting the computer, any printer, such as **Microsoft XPS**  $(\rightarrow$  Fig. [8-1\),](#page-11-3) can be selected with the right mouse button.
- 2. The **Print server properties** menu ( $\rightarrow$  Fig. [8-2\)](#page-11-3) appears in the system menu bar. Open this menu item by clicking it.

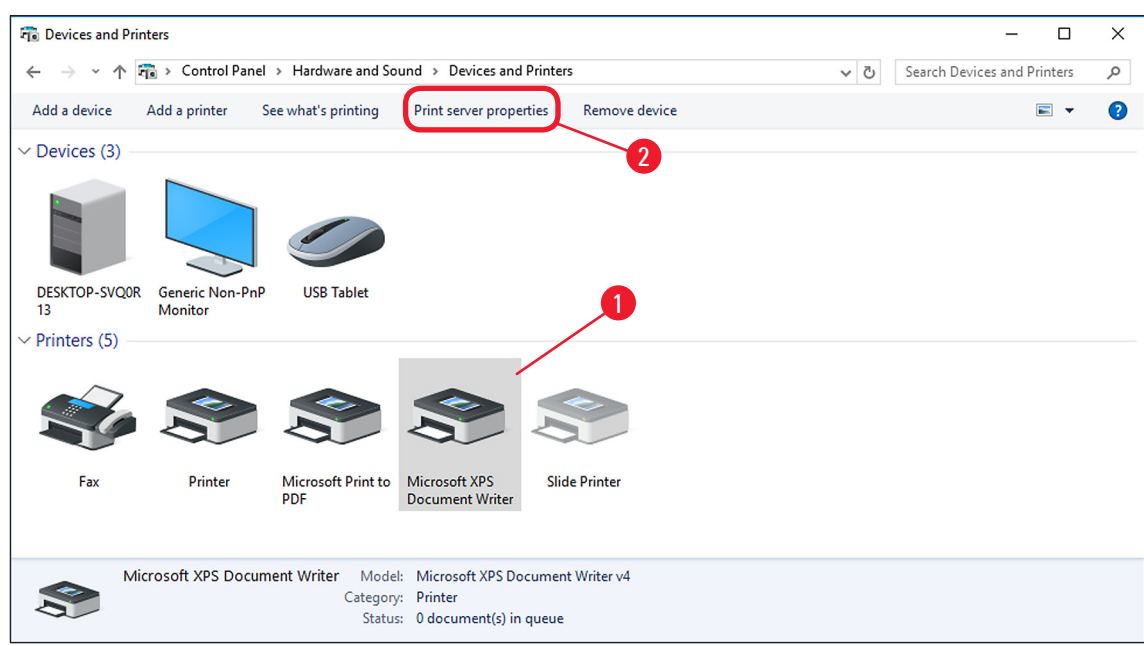

<span id="page-11-3"></span>**Fig. 8**

- 3. In the Print Server Properties menu ( $\rightarrow$  [Fig.](#page-12-0) 9) select the *Drivers* tab ( $\rightarrow$  Fig. [9-1\)](#page-12-0) and select the printer driver, for example, IP-C ( $\rightarrow$  Fig. [9-2\).](#page-12-0)
- 4. Delete the driver by clicking **Remove...** ( $\rightarrow$  Fig. [9-3\)](#page-12-0).

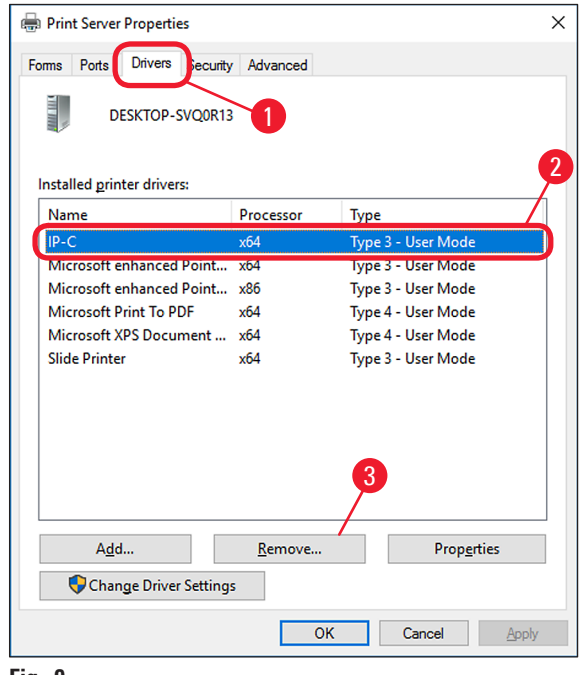

<span id="page-12-0"></span>**Fig. 9**

- 5. To update to a new driver version, Remove driver and driver package  $(\rightarrow$  Fig. [10-2\)](#page-12-1) has to be selected and confirmed with  $\underline{OK}$  ( $\rightarrow$  Fig. [10-3\).](#page-12-1) If only one IP printer is to be removed from among multiple installed IP printers, the selection Remove driver only  $(\rightarrow$  Fig. [10-1\)](#page-12-1) is sufficient.
- 6. Click  $Yes$  ( $\rightarrow$  Fig. [10-4\)](#page-12-1) to confirm the system message.</u>

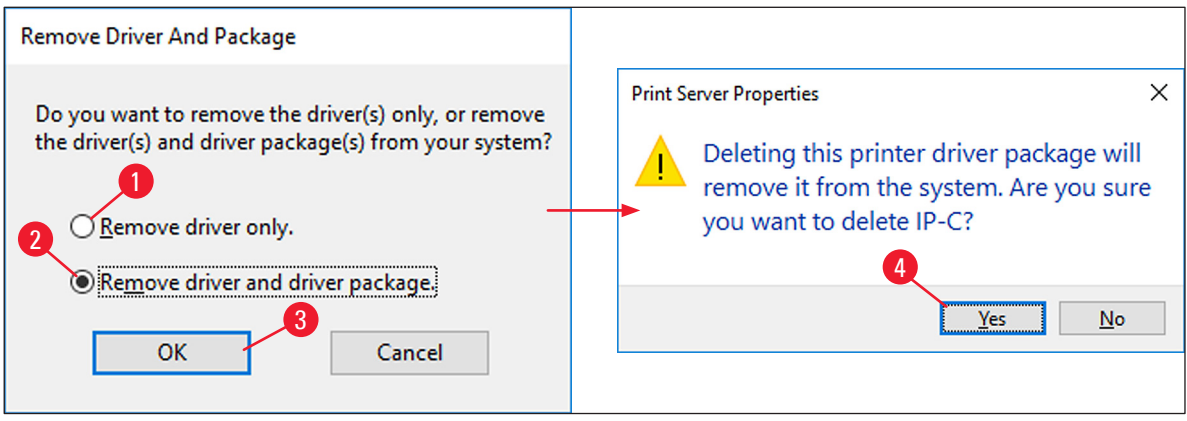

<span id="page-12-1"></span>**Fig. 10**

- 7. Click **Delete** in the following window ( $\rightarrow$  Fig. [11-1\).](#page-13-0)
- 8. After successful deletion, close this window by clicking  $\underline{OK}$  ( $\rightarrow$  Fig. [11-2\).](#page-13-0)

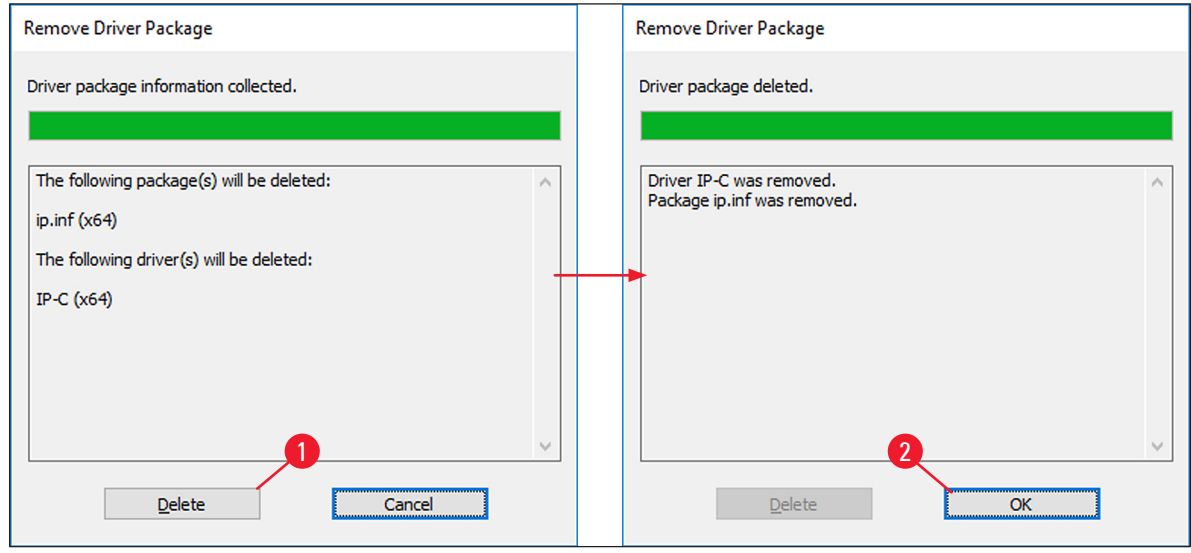

<span id="page-13-0"></span>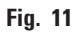

9. Click Close (→ Fig. [12-1\)](#page-13-1) to close the Print Server Properties window to finish the uninstallation.

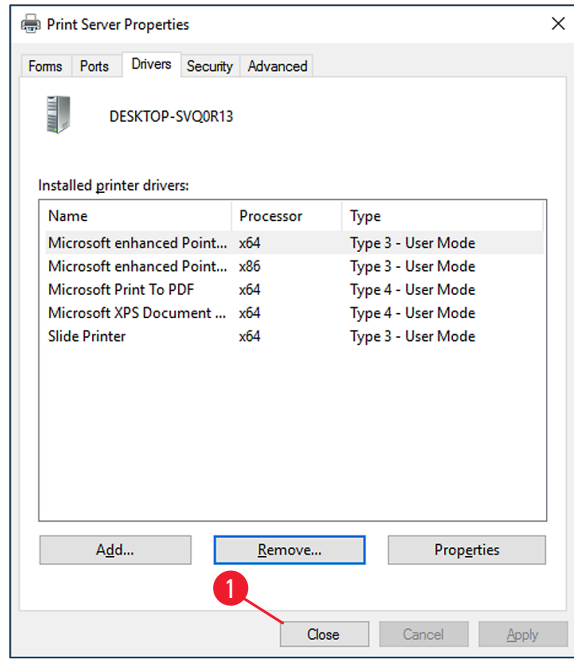

<span id="page-13-1"></span>**Fig. 12**

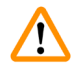

#### **Warning**

- • Close all open windows and restart the computer.
- Before restarting, save your current work to prevent data loss.

#### <span id="page-14-0"></span>**4. Install the IP printer driver and help files**

#### **Note**

The following chapters describe how to install the printer driver, the printer and the help files to the directory **C:\CSPrinter**.

#### **4.1 Available printer driver versions for Windows 8.1 and Windows 10**

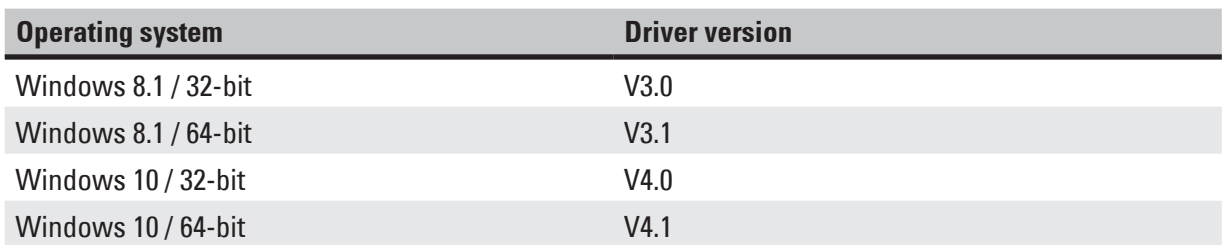

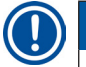

**Note** 

Go to the Leica Biosystems website and download the latest driver file Leica 64-bit IP Driver or Leica 32-bit IP Driver suitable for your operating system or use the corresponding file from the CD

accompanying the printed Instructions for Use.

#### **4.2 Downloading the IP printer driver from the Leica Biosystems website**

- 1. Open [www.LeicaBiosystems.com](http://www.LeicaBiosystems.com) in your browser and select the **Products** category, select **Specimen Labeling Products**, select either **IP C** or **IP S**,
- 2. click **Documents** and scroll down to the item **Drivers**,
- 3. select the driver necessary for your operating system from the drivers available,
- 4. right-click the corresponding file and select **Save as...**,
- 5. download the file and save it in a suitable folder on the computer's hard drive.

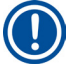

#### **Note**

A version of the printer driver is also available on the Instructions for Use CD-ROM which is part of the standard scope of delivery of the printer IP C and IP S.

We recommend to always check on [www.LeicaBiosystems.com](http://www.LeicaBiosystems.com) for the most current version of the driver.

#### **4.3 Installing the printer driver**

- 1. Browse to the folder on your local hard disc  $(\rightarrow$  Fig. [13-1\)](#page-15-0) were you have downloaded the printer driver or open the printer driver folder on the CD-ROM.
- 2. Right click on the **....Driver.exe** file (→ Fig. [13-2\)](#page-15-0) and select **Run as administrator** (→ Fig. [13-3\)](#page-15-0).

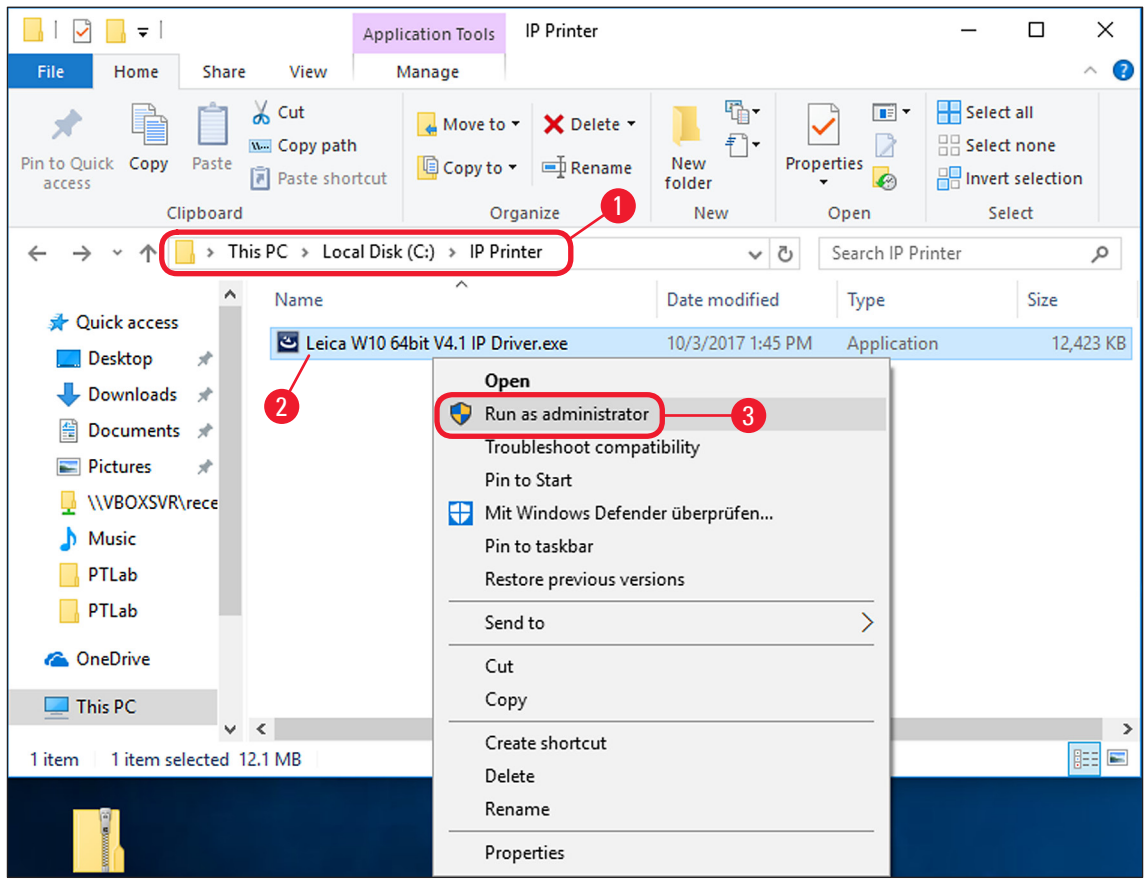

<span id="page-15-0"></span>**Fig. 13**

- 3. The InstallShield Wizard is now extracting the required installation files ( $\rightarrow$  Fig. [14-1\).](#page-15-1)
- 4. To abort the installation, press  $Cancel \rightarrow Fig. 14-2$ .
- 5. To confirm having the InstallShield Wizard perform the installation, click **Next.** (→ Fig. [14-3\)](#page-15-1).

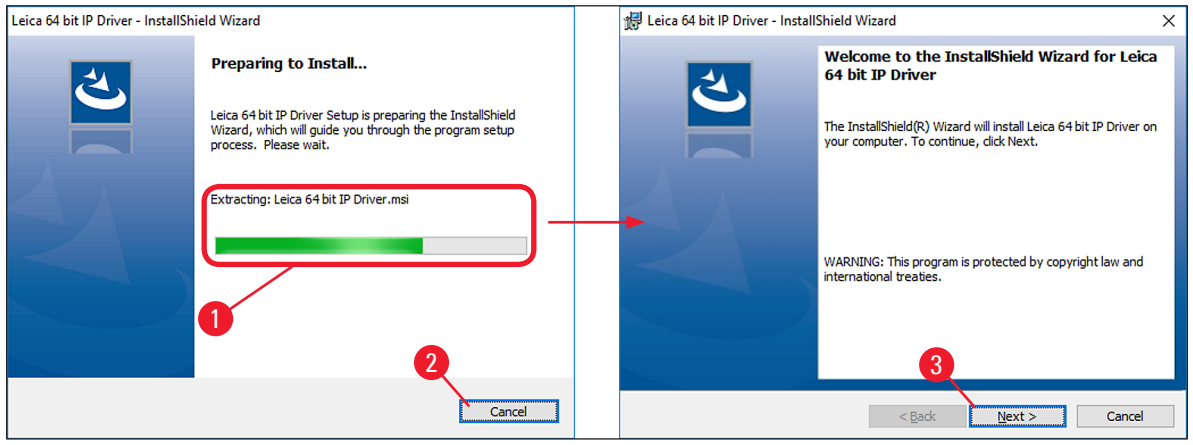

<span id="page-15-1"></span>**Fig. 14**

6. The following message box shows the **License Agreement**. Read it carefully, select **I accept**  the terms in the license agreement ( $\rightarrow$  Fig. [15-1\)](#page-16-0) and click **Next** ( $\rightarrow$  Fig. [15-2\)](#page-16-0).

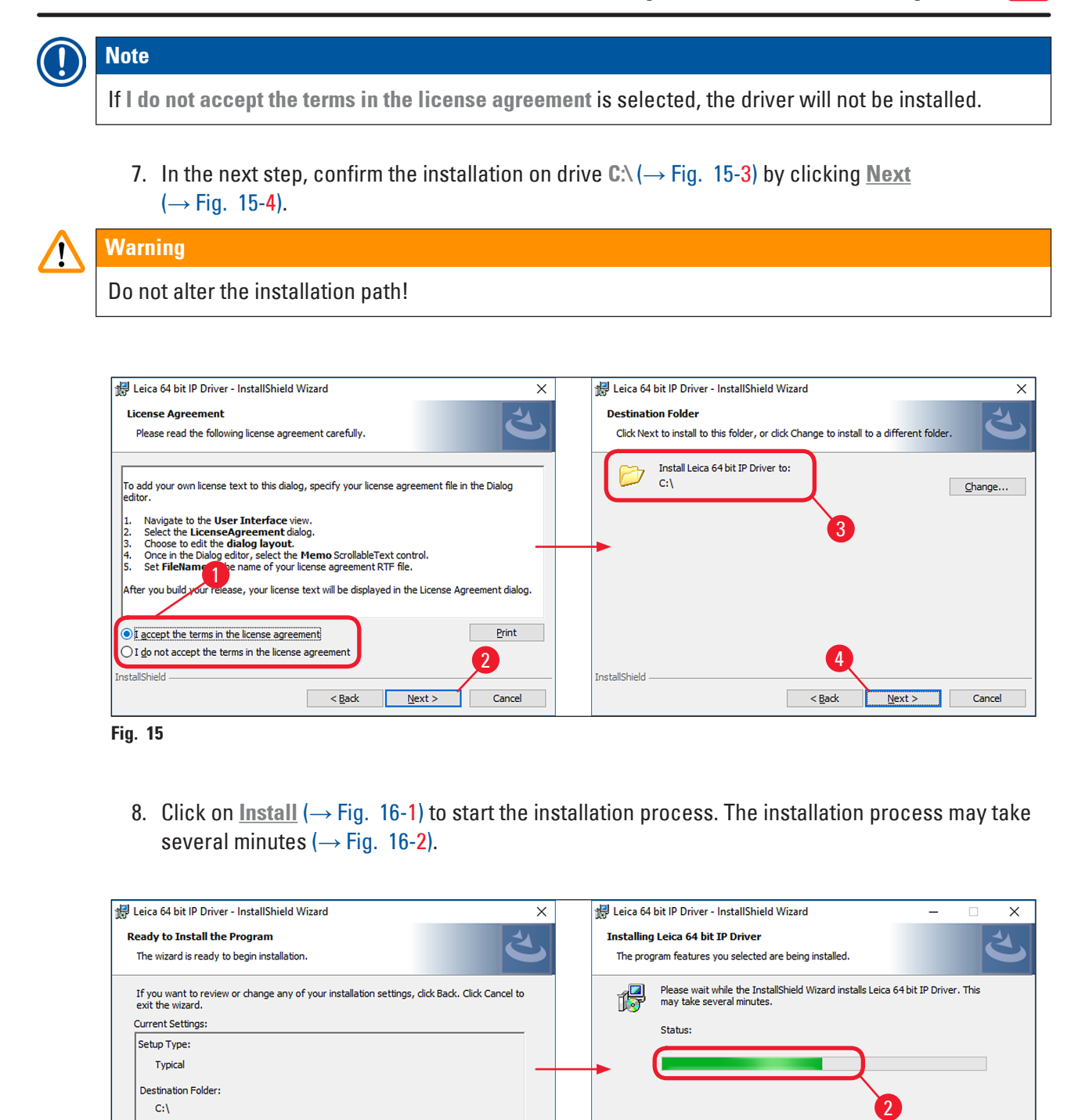

1

Cancel

9. Once the installation is finished, click **Finish** (→ Fig. [17-1\)](#page-17-1) to close the InstallShield Wizard

InstallShield

**Fig. 16**

**InstallShield** 

<span id="page-16-0"></span>User Information: Name: Windows-Benutzer Company:

 $(\rightarrow$  [Fig.](#page-17-1) 17).

<span id="page-16-1"></span> $\frac{B}{2}$  < Back

**Install** 

 $\leq$  Back Next >  $\qquad$  Cancel

<span id="page-17-0"></span>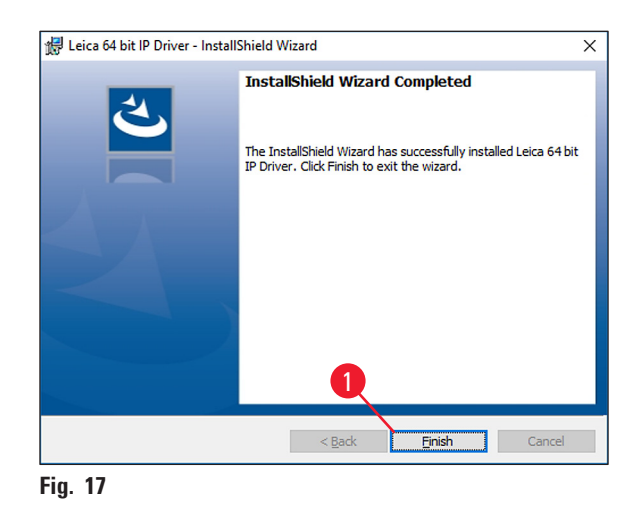

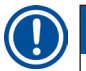

#### <span id="page-17-1"></span>**Note**

After successful installation of the driver, installation of the printer begins automatically. Continue with the installation with  $(\rightarrow p. 18 - 4.4$  Install the printer).

#### **4.4 Install the printer**

#### **Warning**   $\sqrt{N}$

<span id="page-17-2"></span>The installation of the printer cannot be carried out without previous installation of the printer directory.

#### **Note**  J

Installation step 3 starts ( $\rightarrow$  p. 5 [– 1.2 Overview\)](#page-4-1) automatically after the printer directory has been created in installation step 2.

1. The **Add a device** (→ [Fig.](#page-17-3) 18) menu appears. Click **The printer that I want isn't listed**  $(\rightarrow$  Fig. [18-1\).](#page-17-3)

<span id="page-17-3"></span>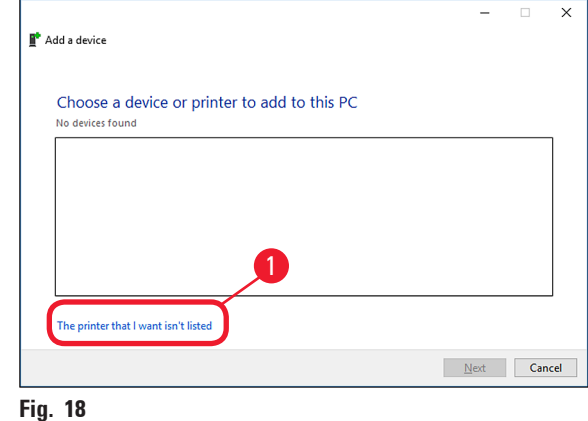

- 2. In the next menu, select **Add a local printer or network printer with manual settings**  $(\rightarrow$  Fig. [19-1\)](#page-18-0) and click **Next** ( $\rightarrow$  Fig. [19-2\).](#page-18-0)
- 3. Select Use an existing port  $(\rightarrow$  Fig. [19-3\)](#page-18-0) in the following menu and click on the drop down menu.
- 4. Choose COM3: (Serial Port) ( $\rightarrow$  Fig. [19-4\)](#page-18-0) in the list and click **Next** ( $\rightarrow$  Fig. [19-5\)](#page-18-0).

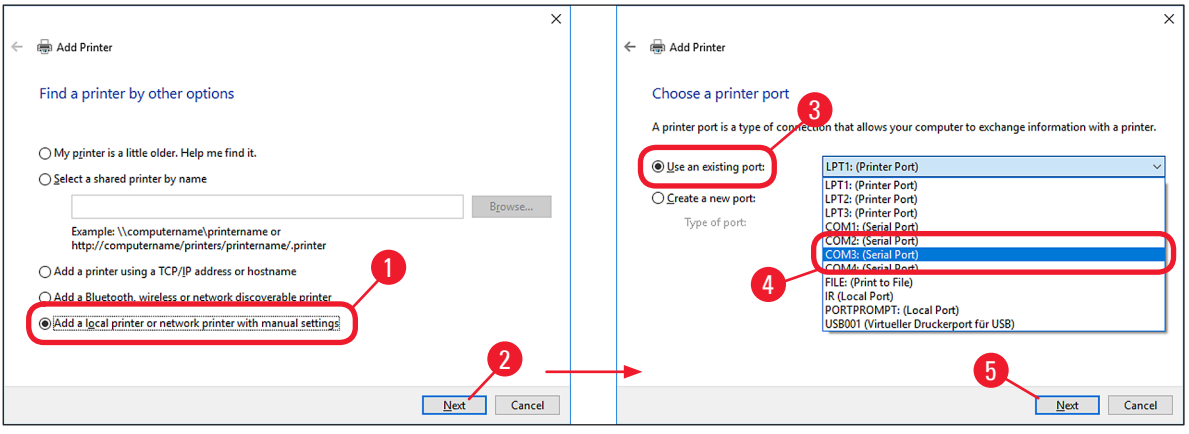

<span id="page-18-0"></span>**Fig. 19**

#### **Note**

The IP C/IP S printers have to be installed on a free COM port. A suitable COM port can be found under **System\Control Panel\Device Manager** under Ports (COM & LPT1). If an RS-232 port is lacking, a tested USB to RS-232 converter (serial to USB) must be installed. This adapter is not available in the printer's scope of delivery and has to be purchased from a specialist shop.

5. Click **Have Disk...** (→ Fig. [20-1\)](#page-18-1) and then click **Browse** (→ Fig. [20-2\)](#page-18-1) in the following **Install**  From Disk  $(\rightarrow$  Fig. [20-3\)](#page-18-1) menu.

#### **Warning**

**A** 

**NEVER** select an IP C/IP S printer driver via the Manufacturer (→ Fig. [20-4\)](#page-18-1) and/or Printers  $(\rightarrow$  Fig. [20-5\)](#page-18-1) selection fields, because the outdated versions can also be shown here and selected.

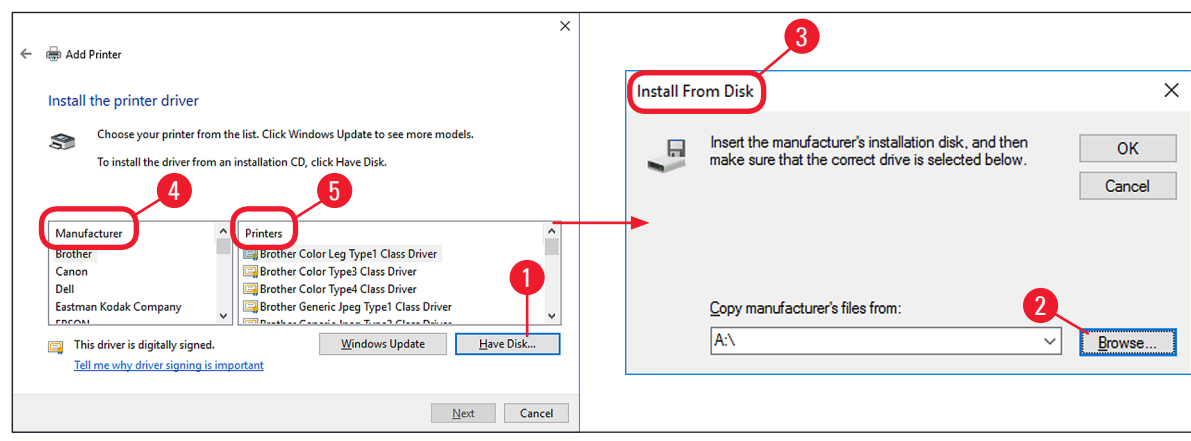

<span id="page-18-1"></span>**Fig. 20**

- 6. Navigate to the folder  $\mathbb{C}\setminus\mathbb{C}$ SPrinter $\setminus\ldots\to\mathbb{F}$ ig. [21-1\)](#page-19-0) on your hard disk to install the 64-bit driver or the 32-bit driver for your operating system.
- 7. Select the **ip.inf** (→ Fig. [21-2\)](#page-19-0) driver file (1) and confirm the selection by clicking **Open**  $(\rightarrow$  Fig. [21-3\).](#page-19-0)

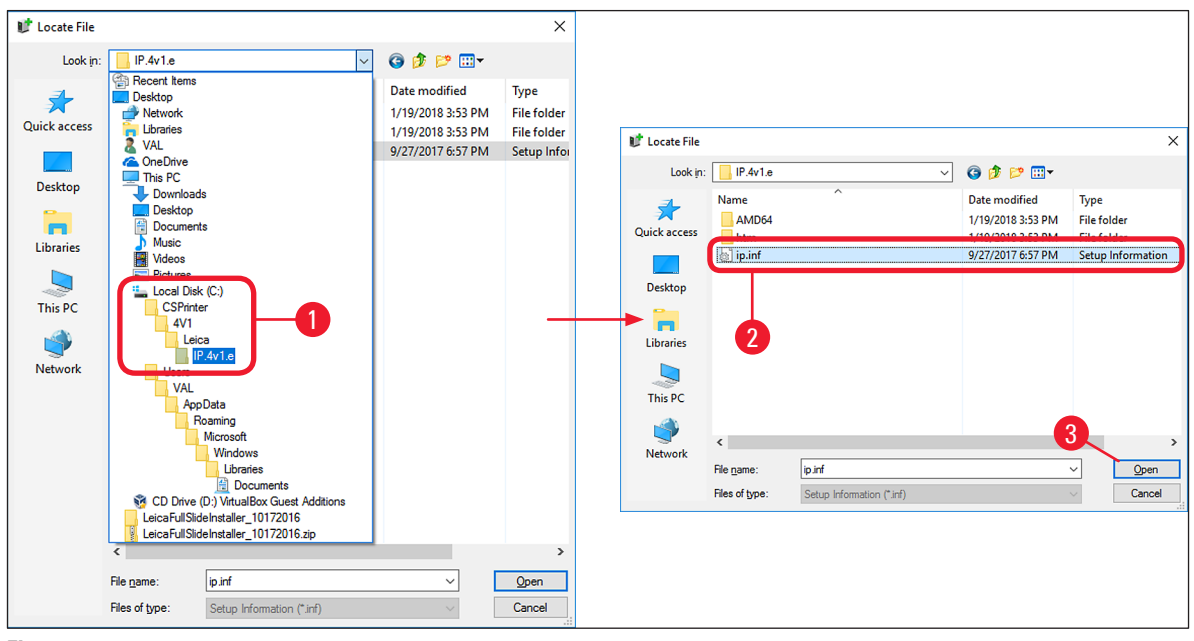

- **Fig. 21**
	- 8. After selecting the file ( $\rightarrow$  Fig. [22-2\)](#page-19-1), click on OK ( $\rightarrow$  Fig. [22-1\)](#page-19-1) in the lnstall From Disk menu.

<span id="page-19-1"></span><span id="page-19-0"></span>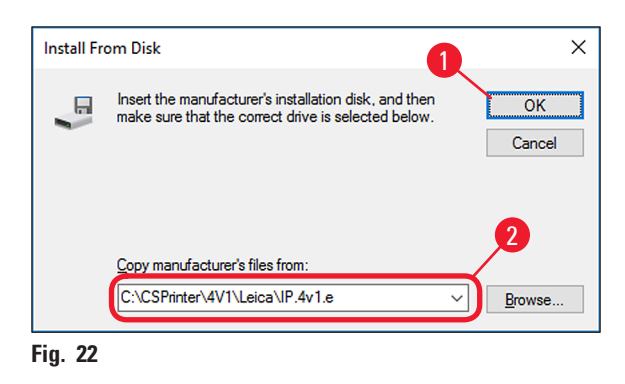

9. Select the IP printer to be installed (**IP-C** or **IP-S**) (→ Fig. [23-1\)](#page-20-0) and confirm your selection by clicking **Next** ( $\rightarrow$  Fig. [23-2\)](#page-20-0).

# **Note**

If multiple IP printers are to be operated on a computer, the respective driver for these printers must also be installed under **Control Panel\Hardware and Sound\Devices and Printers\Add a printer** by selecting (→ [Fig.](#page-10-2) 6) **Add a local printer or network printer with manual settings** (→ Fig. [19-2\)](#page-18-0).

10. Use the suggested printer name (for example,  $IP-C$ ) ( $\rightarrow$  Fig. [23-3\)](#page-20-0) and confirm the selection with **Next** ( $\rightarrow$  Fig. [23-4\)](#page-20-0).

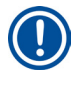

**Note** 

If multiple IP C printers are installed, IP-C 1 or IP-C 2, for example, can be entered here  $(\rightarrow$  Fig. [23-3\).](#page-20-0)

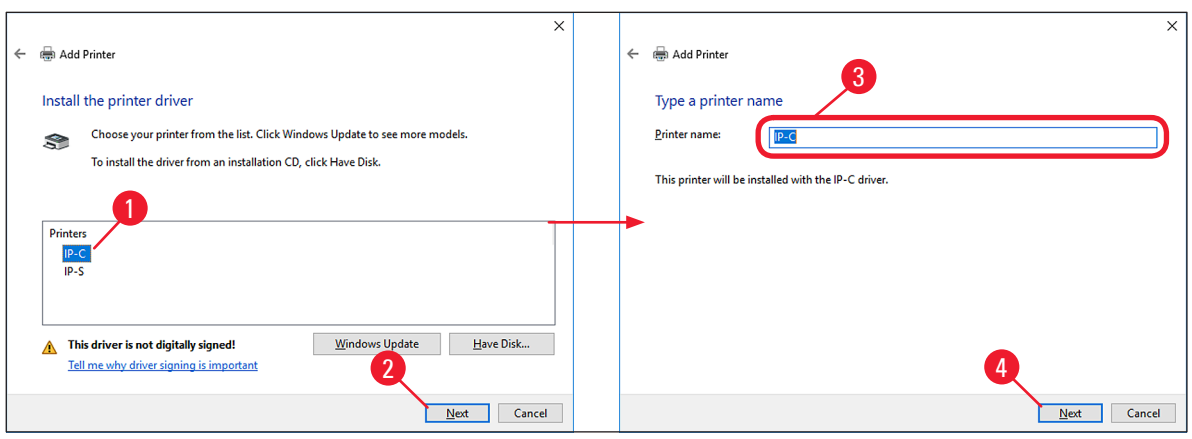

**Fig. 23**

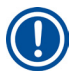

#### <span id="page-20-0"></span>**Note**

The first time an IP printer is installed, a security message might appear  $(\rightarrow$  [Fig.](#page-20-1) 24). To start the installation, confirm the Windows security message by clicking **Install this driver software anyway**  $\rightarrow$  Fig. [24-1\).](#page-20-1)

<span id="page-20-1"></span>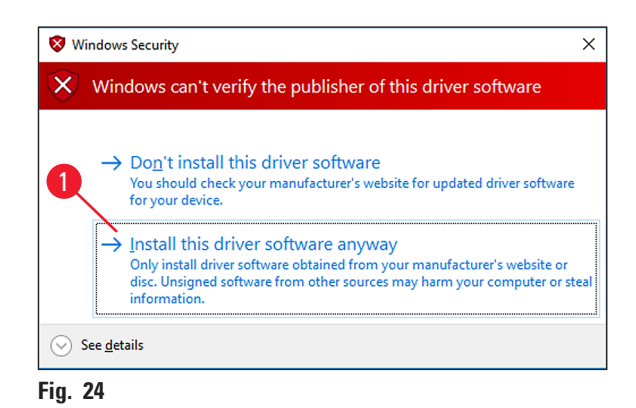

- 11. After the installation has been successfully completed, the **Printer Sharing** (→ Fig. [25-1\)](#page-21-0) dialog appears. Select the **Do not share this printer** (→ Fig. [25-2\)](#page-21-0) option and confirm your selection by clicking **Next** ( $\rightarrow$  Fig. [25-3\).](#page-21-0)
- 12. Click **Print a test page** ( $\rightarrow$  Fig. [25-4\)](#page-21-0) to test whether communication between the computer and printer functions properly.

# 4 **Install the IP printer driver and help files**

**Note** 

Due to the size of the printable surface of a specimen slide or a cassette, no printout will be discernible. The test print merely indicates that the connection between printer and computer has been set up correctly.

#### 13. Click **Finish** ( $\rightarrow$  Fig. [25-5\)](#page-21-0) to complete the installation.

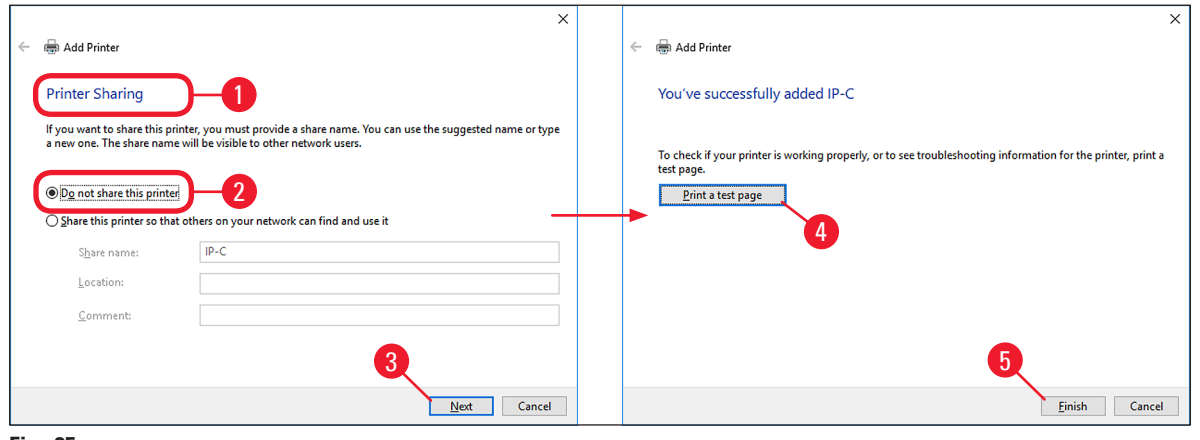

<span id="page-21-0"></span>**Fig. 25**

14. Close all applications and restart the computer.

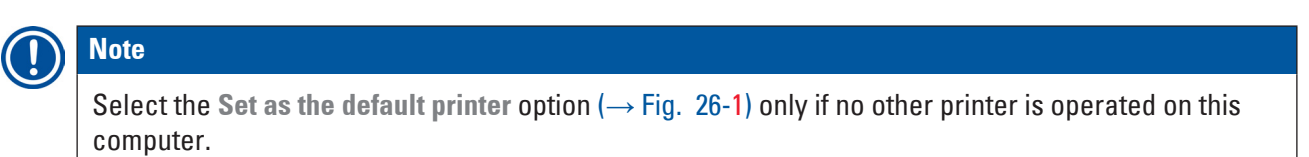

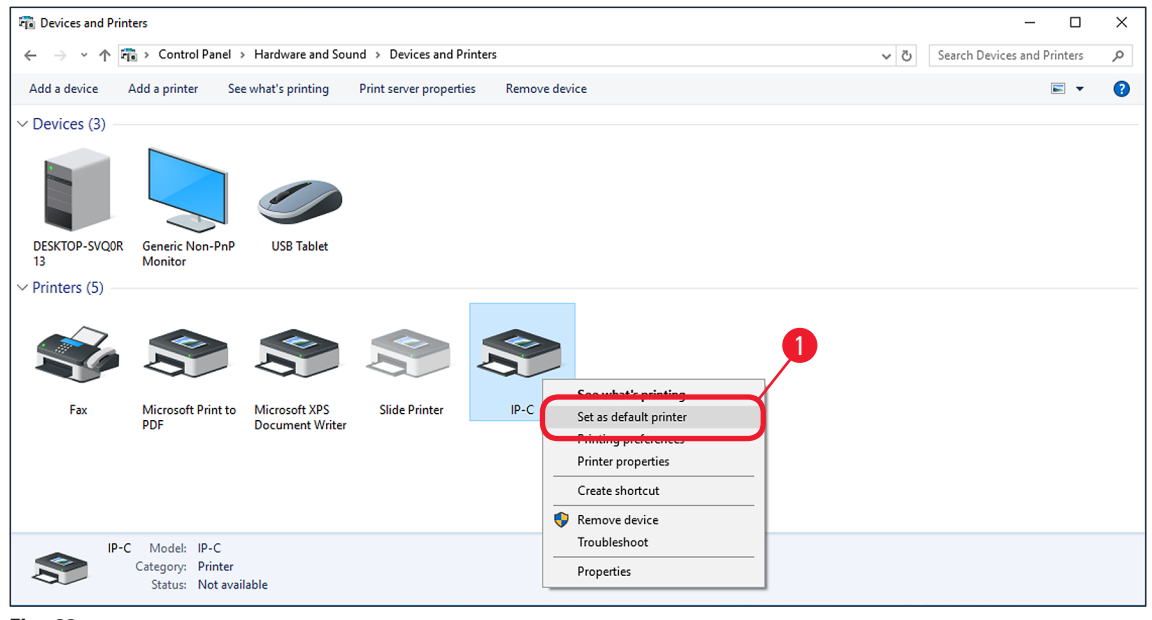

<span id="page-21-1"></span>**Fig. 26**

#### <span id="page-22-0"></span>**5. Verify installation**

#### **5.1 Version check**

**Note** 

# l

It is mandatory to verify that the correct IP printer driver version has been installed after the restart of the computer.

To verify the installation, proceed as follows:

- 1. Browse to **Control Panel\Hardware and Sound\Devices and Printers** (→ Fig. [27-1\)](#page-22-1).
- 2. Mark the installed IP printer (for example IP-C) with a single left click ( $\rightarrow$  Fig. [27-2\)](#page-22-1).
- 3. Click on **Print server properties** ( $\rightarrow$  Fig. [27-3\)](#page-22-1).

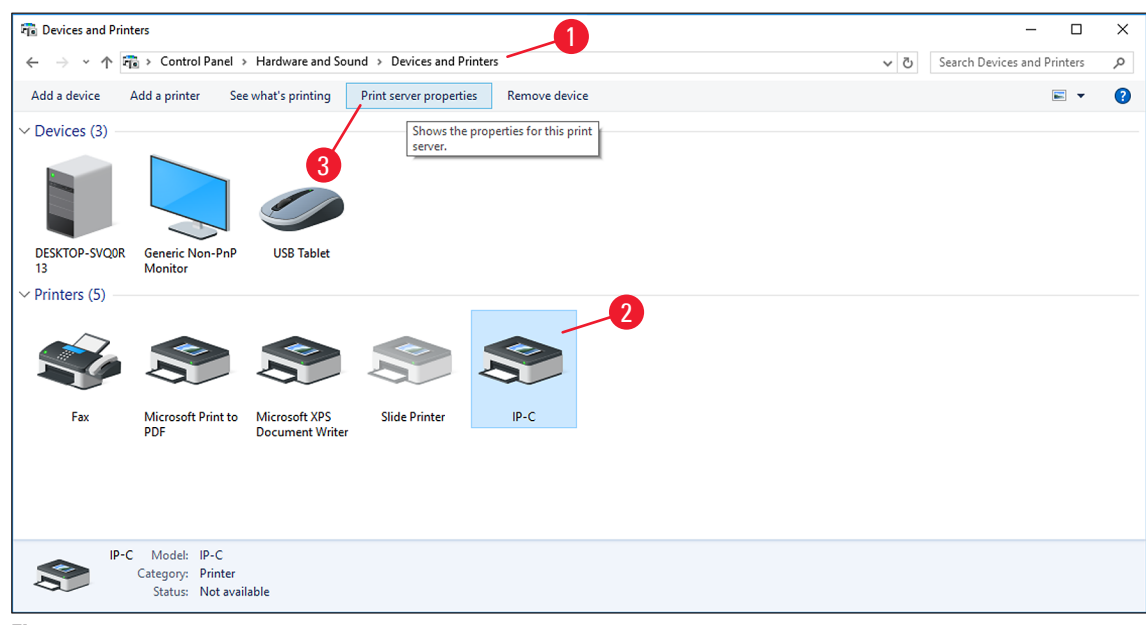

<span id="page-22-1"></span>**Fig. 27**

4. In the **Print Server Properties** menu (→ Fig. [28-1\)](#page-23-0), select the **Drivers** tab (→ Fig. [28-2\)](#page-23-0), select the **IP-C** printer just installed ( $\rightarrow$  Fig. [28-3\)](#page-23-0) and click **Properties** ( $\rightarrow$  Fig. [28-4\)](#page-23-0).

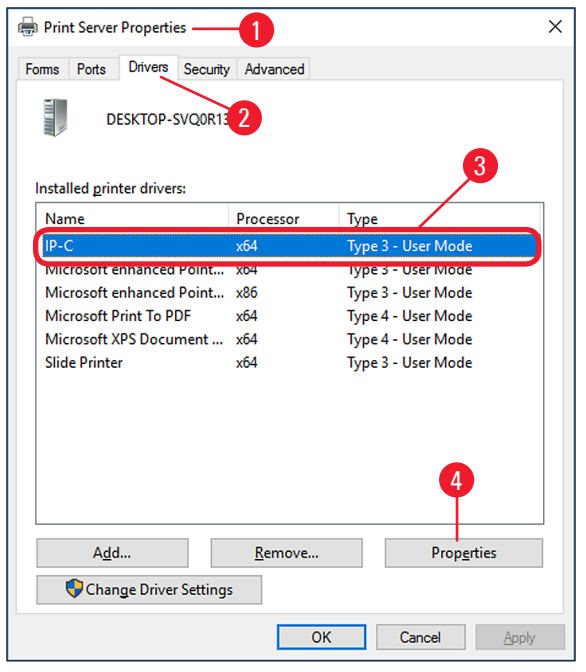

<span id="page-23-0"></span>**Fig. 28**

- 5. Select the Dependent File csprt.DLL ( $\rightarrow$  Fig. [29-2\)](#page-23-1) in the Driver Properties ( $\rightarrow$  Fig. [29-1\)](#page-23-1).
- 6. Open the file by clicking **Properties** ( $\rightarrow$  Fig. [29-3\)](#page-23-1).

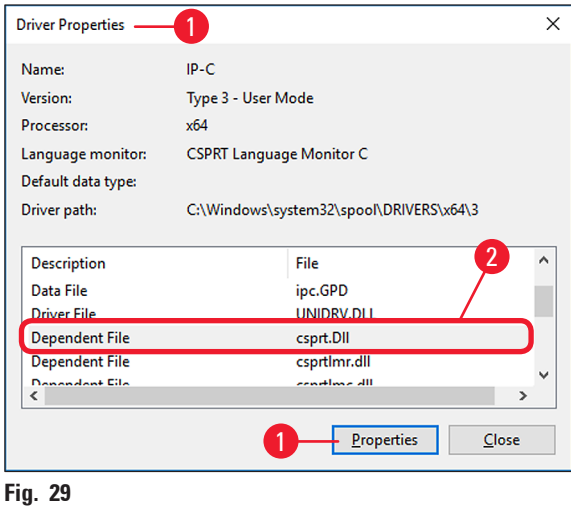

<span id="page-23-1"></span>7. In the csprt.DLL Properties ( $\rightarrow$  Fig. [30-1\),](#page-24-0) select the Details tab ( $\rightarrow$  Fig. [30-2\)](#page-24-0). The installed Product version (→ Fig. [30-3\)](#page-24-0) of the Windows 10 64-bit driver must be displayed as Version 4.1.0.0 (2). If the Windows 10 32-bit driver was installed, the correct File version is 4.0.0.0.

## **Note**

If the driver was installed on a Windows 8.1 operation system, the driver version displayed should be Version 3.1.0.0 for Windows 8.1 64-bit (2). If the Windows 8.1 32-bit driver was installed, the correct File version is 3.0.0.0.

#### **Warning**   $\bigwedge$

If any other version than those listed above is displayed, the driver has to be uninstalled and reinstalled.

8. If the corresponding driver was correctly installed, close the **csprt.DLL Properties** window by clicking  $\underline{OK}$  ( $\rightarrow$  Fig. [30-4\)](#page-24-0).

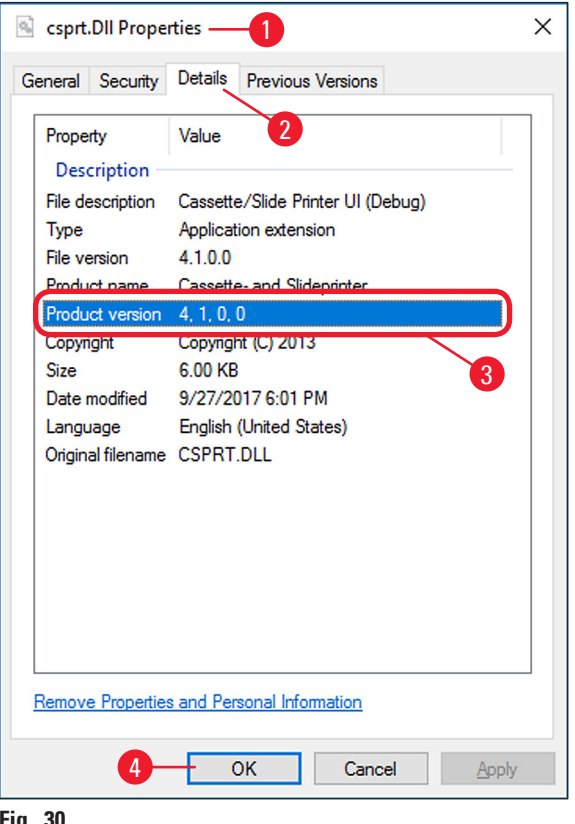

<span id="page-24-0"></span>**Fig. 30**

9. Close all windows that are still open to return to the desktop.

# **Note**

www.LeicaBiosystems.com

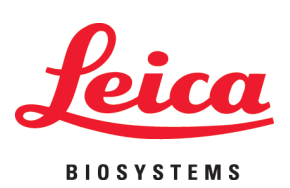

Leica Biosystems Nussloch GmbH Heidelberger Str. 17 - 19 69226 Nussloch Germany

Tel.: +49 - (0) 6224 - 143 0 Fax: +49 - (0) 6224 - 143 268 Web: [www.LeicaBiosystems.com](http://www.LeicaBiosystems.com)